# **Interferometrie – tvorba DEM z radarových dat**

Asi největší slabinou pro interferometická data z družice Sentinel-1 představuje vegetace – čím vyšší, tím vzniká větší dekorelace a následný šum v interferogramu. Pokud se zájmová lokalita nachází v oblasti s výraznými změnami v jednotlivých obdobích – tedy léto-zima, je rozumné využít data ze zimního období, tedy z období, kdy alespoň část porostu je zbavena vegetativních částí. InSARu vadí i travnatý porost, nicméně největší problémy dělají tropické deštné pralesy a touto metodou je nemožné pro tuto oblast vytvořit digitální výškový model. Pro vytvoření výškového modelu je za potřebí dvou snímků.

Pro začátek je dobré znát následující nástroje v prostředí webového prohlížeče od organizace Alaska Satellite Facility asf.alaska.edu

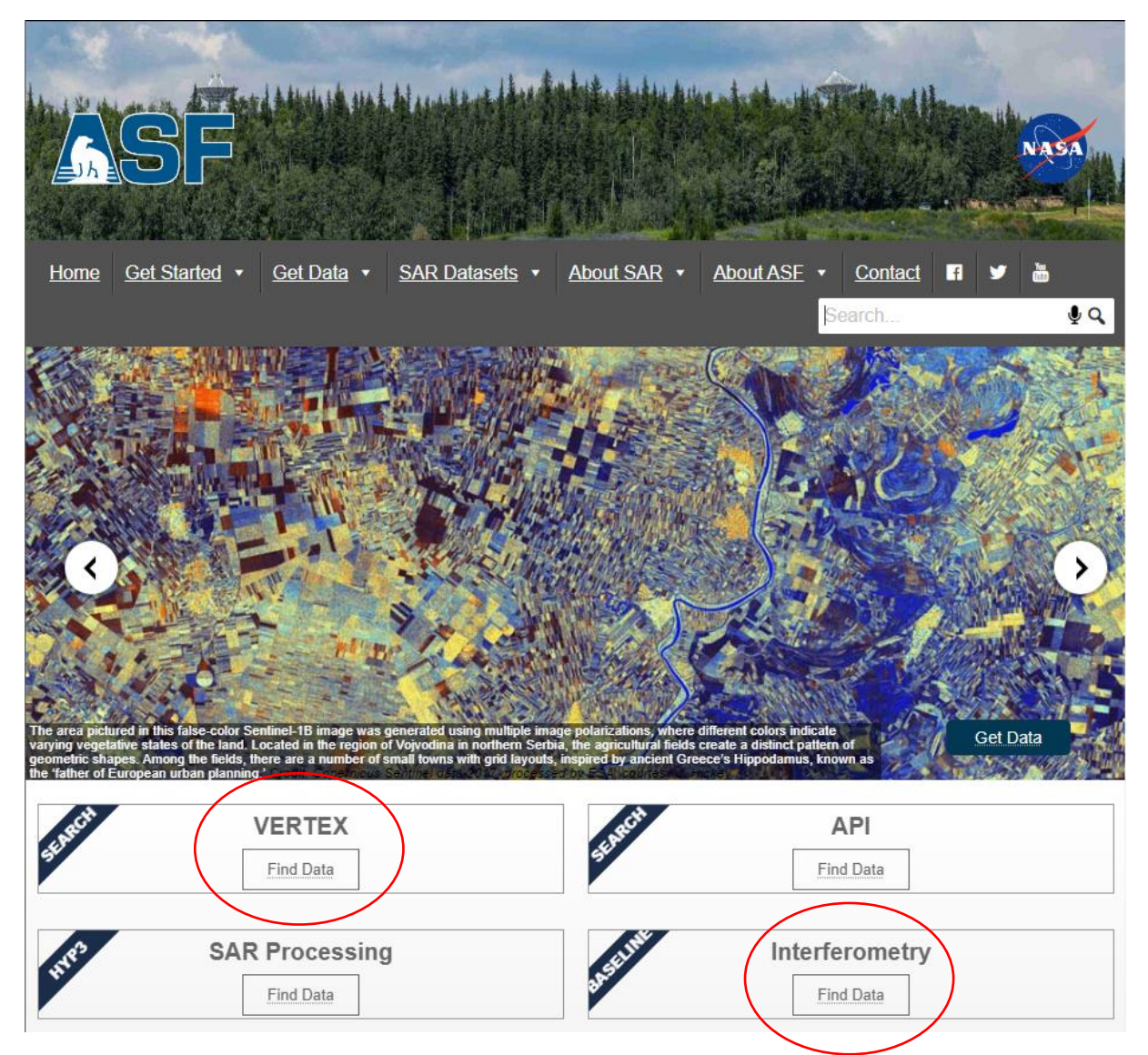

Pro zpracování InSAR dat potřebujeme nástroj Vertex a Interferometry.

### **1. Vertex**

Pomocí tohoto nástroje nalezneme všechny snímky pro naši zvolenou oblast. Zvolíme správnou družici Sentinel-1. Pomocí kreslení polygonu vyznačíme zájmové území.

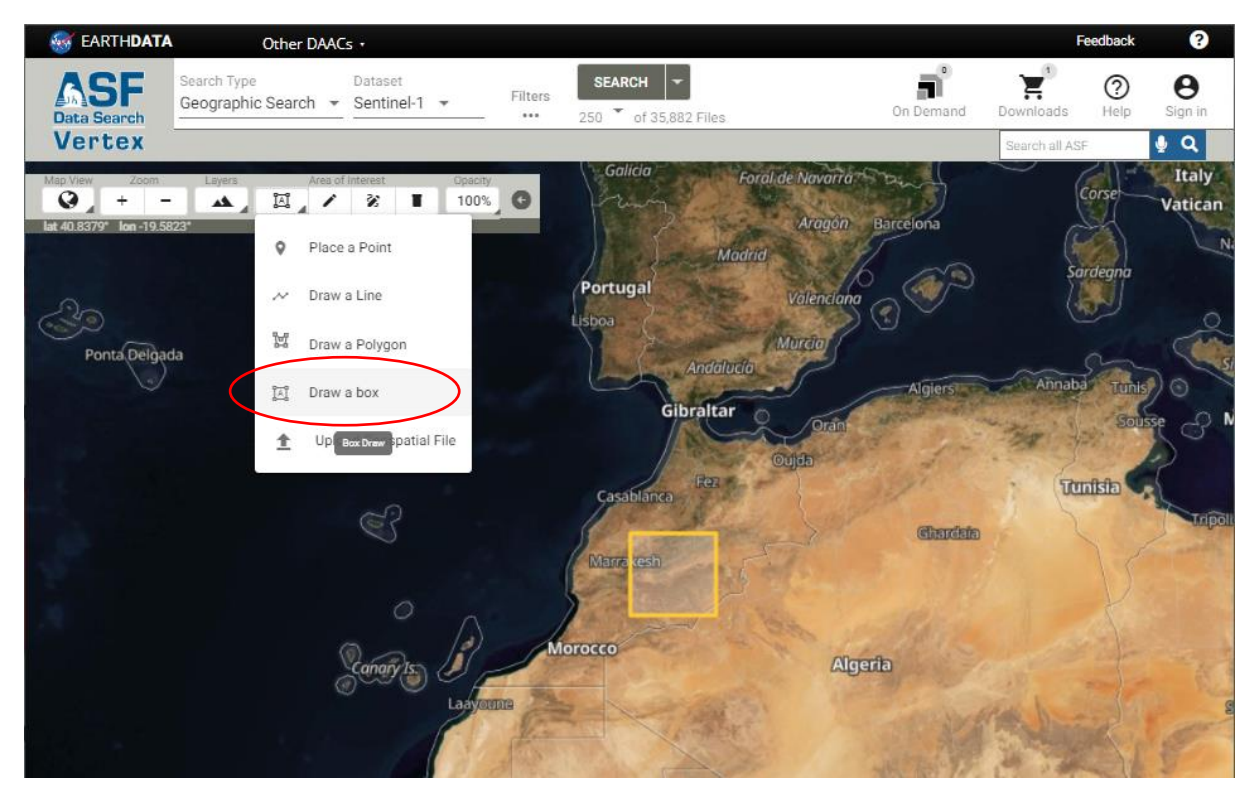

Ještě před samotným vyhledáváním je dobré vyfiltrovat si pouze data, která chceme. Ve filtrech je jedna z prvních možností Seasonal Search, která je užitečná v případě období vegetační a bezvegetační doby.

Radarová data mají více úrovní předzpracování, my potřeboujeme L1 Single Look Complex. Pro snadnější výběr snímků, které zahrnují celou oblast, můžeme vydefinovat i Path and Frame. Vizte obrázek

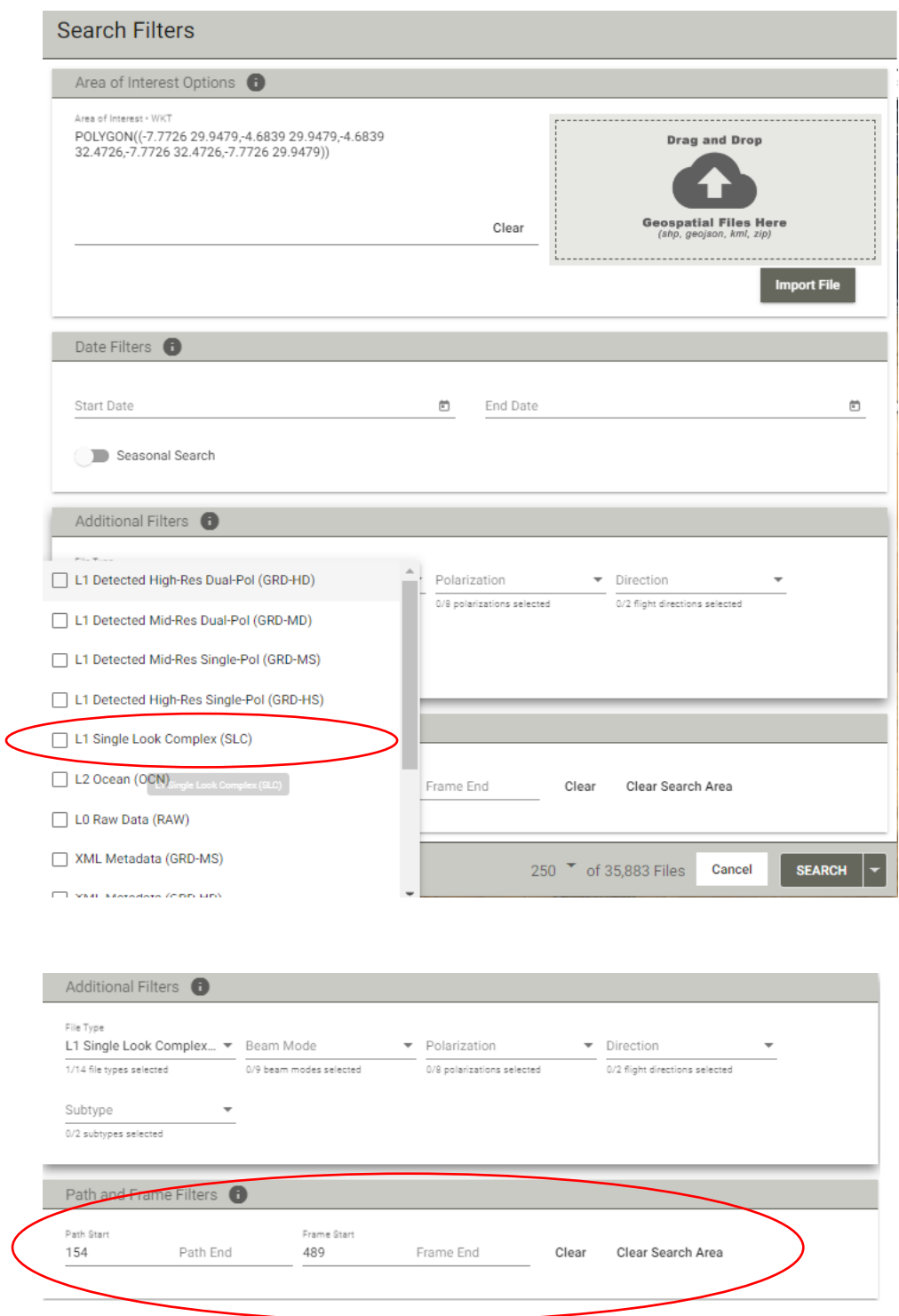

Nalezneme snímek

S1A\_IW\_SLC\_\_1SDV\_20200930T183328\_20200930T183356\_034592\_0406FE\_87 96 a celý jeho název zkopírujeme.

# **2. Baseline Interferometry**

Zkopírovaný název prvního snímku si vložíme do nástroje Baseline Interferometry a budeme se snažit nalézt párový snímek s co největší kolmou základnou (*Perpendicular Baseline*) a časovou základnou (Temporal Baseline) - zjednodušeně co nejvíce vzdálené místo snímkování a nejkratší doba mezi jednotlivými snímky. V pravé části vidíme graf, který vizualizuje jednotlivé snímky na vertikální ose s kolmou základnou a horizontální ose s časovou základnou. Pro tvorbu digitálního výškové modelu z radarových dat je doporučená hodnota pro kolmou základnu alespoň 120 metrů a časovou základnu maximálně 6 dnů – Aby byla vypozorována co nejmenší změna na daném území.

#### Snímek

S1B\_IW\_SLC\_\_1SDV\_20200924T183246\_20200924T183316\_023521\_02CAE8\_07 DD má dobré předpoklady. Zkusme to s ním

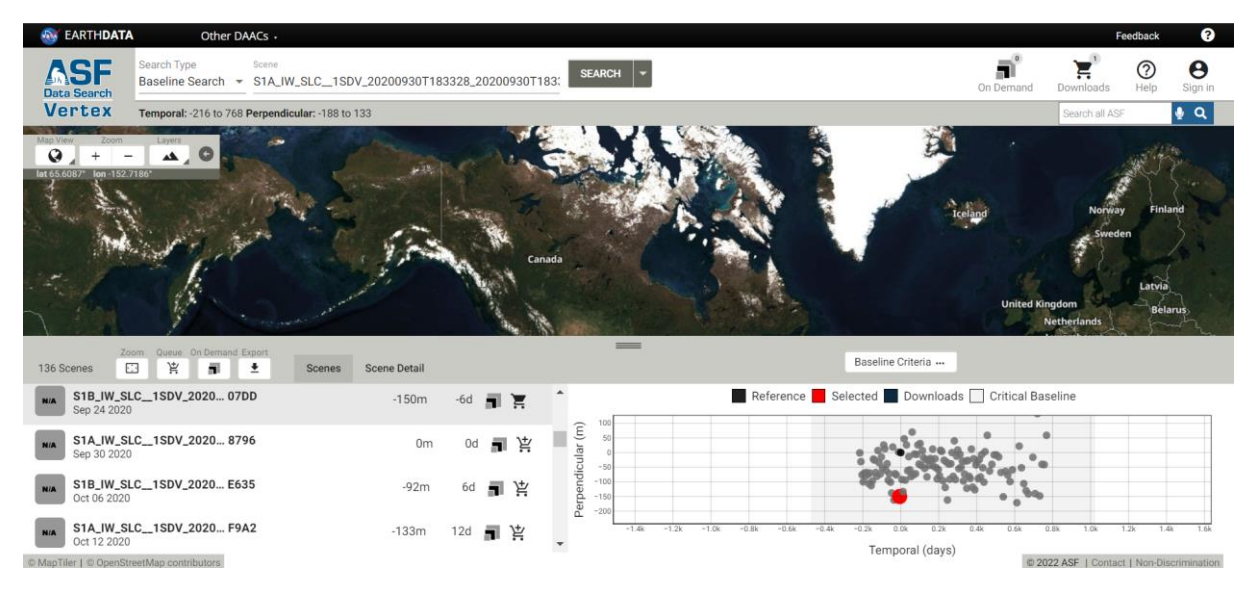

Data si následně po registraci můžeme stáhnout rovnou zde, případně jsou i alternativy – jako třeba na teamsech ve složce k tomuto cvičení. :)

### **Alternativy stažení dat z Sentinel misí**

<https://scihub.copernicus.eu/dhus/#/home> - Data pro celý svět, limit počtu stahovaných dat naráz, starší data jsou v offlinu modu – musí se zažádat (trvá i několik dní)

<https://dhr1.cesnet.cz/#/home> - data pro ČR, neomezený počet stahování naráz, všechna data online

### **3. Popis dat**

S1A\_IW\_SLC\_\_1SDV\_20200930T183328\_20200930T183356\_034592\_0406FE\_8796

S1A – platforma satelitu, identifikátor mise (Sentinel-1B)

IW – Operační režim (Interferometric Wide Swath Mode)

SLC – typ produktu (Single Look Complex)

1SDV – úroveň zpracovanosti dat, polarizace paprsků (Level-1 product, Standard, dual polarisation VV+VH)

20200930T183328 – datum a čas startu pořizování snímku (formát RRRRMMDDTHHMMS)

20200930T183356 – datum a čas ukončení pořizování snímku (formát RRRRMMDDTHHMMS)

034592 – číslo oběžné dráhy

0406FE – identifikátor mise

8796 – identifikátor produktu

### **4. Instalace Pluginu v SNAPu**

Ještě před zpracováním samotných musíme do softwaru nainstalovat zásuvný modul (anglicky *plugin*) *SNAPHU Unwrapping*, který se nachází v záložce *Tools → Plugins → Available Plugins.* Zásuvný model je nutné aktivovat, to se provede v záložce *Tools → Manage External Tools* – tedy pokud je zde vykřičník. Rozklikneme plugin *Unwrapping* a v záložce *Bundled Binaries* klikneme na tlačítko *Install*. Pokaždé, co nás SNAP vyzývá k restartu, měli bychom tak učinit. Po těchto krocích je SNAP připraven ke zpracování interferometických dat.

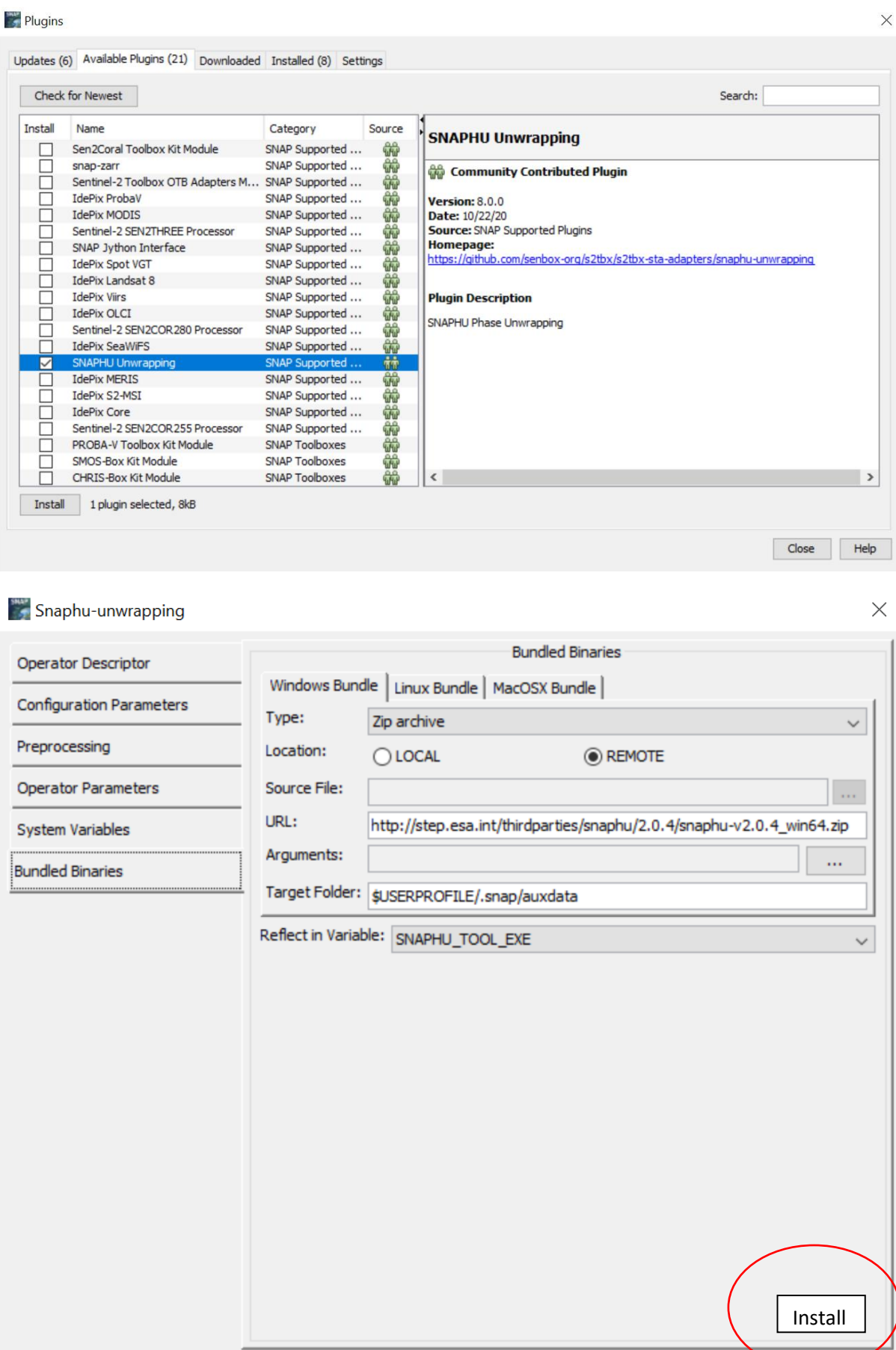

Cancel

Help

 $\overline{\alpha}$ 

Export as Module

# **5. Zpracování data**

Data .zip nerozbalujeme! Vložíme jej pomocí *File -> Open Product* a pomocí tlačítka *Control* označíme obě zabalené .zip složky.

### **Koregistrace**

Prvním ze základních kroků pro úspěšné vytvoření interferogramu bylo použít dvojici SLC snímků, s tím že tato dvojice snímků se dělí na hlavní (*master*) a vedlejší (*slave*), a spojit je do jedné báze. Tato báze slouží ke koregistraci jednoho bodu na zemi pro oba dva snímky.

V záložce *Radar → Coregistration→ S1 TOPS Coregistration → S1 TOPS Coregistration with ESD*

V záložce *Read* vložíme náš první snímek (master) s koncovkou **\_8796**, druhé záložce *Read(2)* vložíme párový snímek s koncovkou **\_07DD**. V záložce TOPSAR-Split zmenšíme oblast zpracování – pokud Vám SNAP hlásí chybu a nejde vybrat Subswath, zkuste znovu otevřít nástroj, případně restartovat software. Pokud SNAP chybu nehlásí za *Subswath* zvolíme IW 2, Polarizace VV a pomocí posuvníků dílek 3 až 5. Stejné nastavení vybereme i pro druhý snímek v záložce *TOPSAR-Split(2).*  Záložky *Apply-Orbit-File* necháme ve výchozím stavu(*Sentinel Precise, Polynomial Degree 3*).

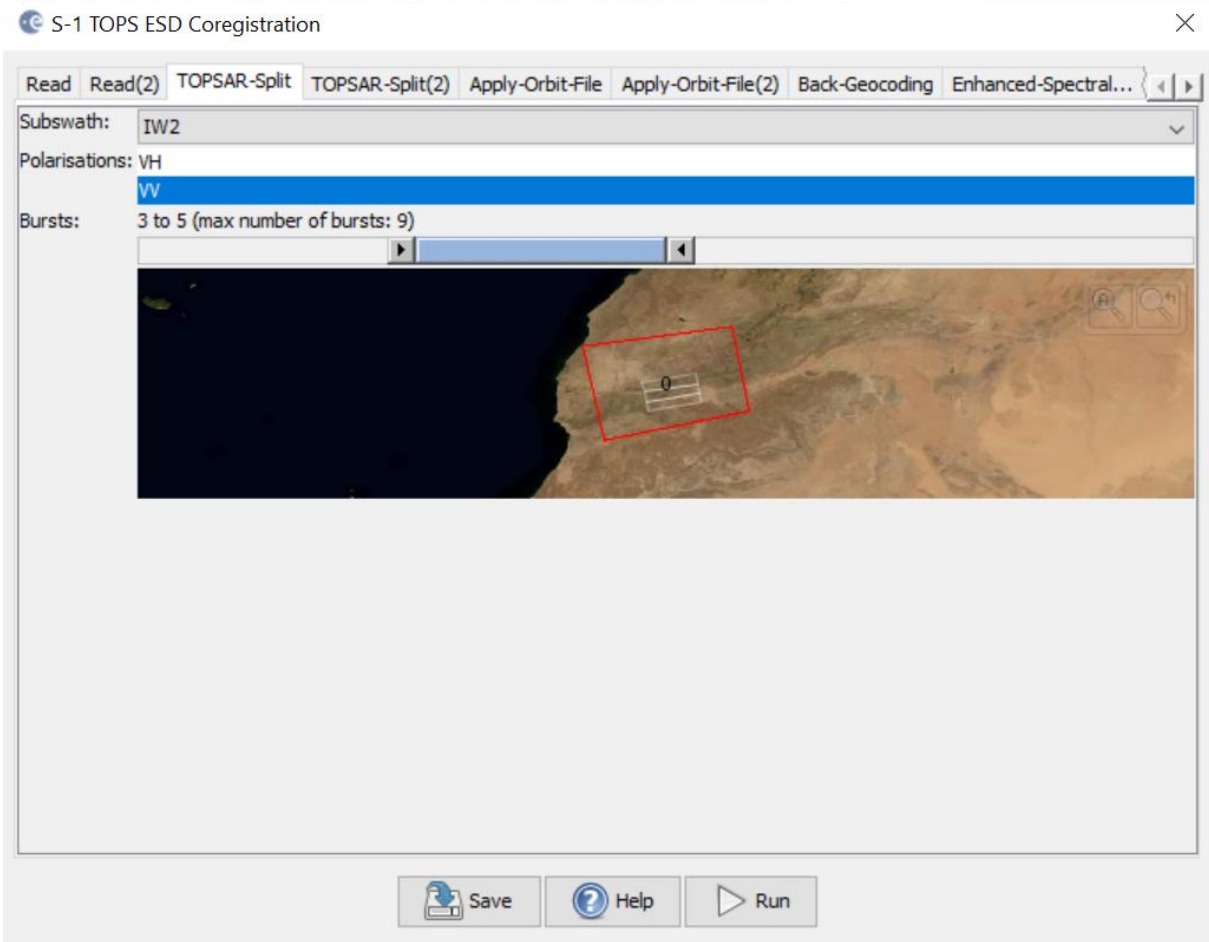

V záložce *Back-Geocoding* zvolíme *Digital Elevation Model SRTM 1 Sec HGT*.

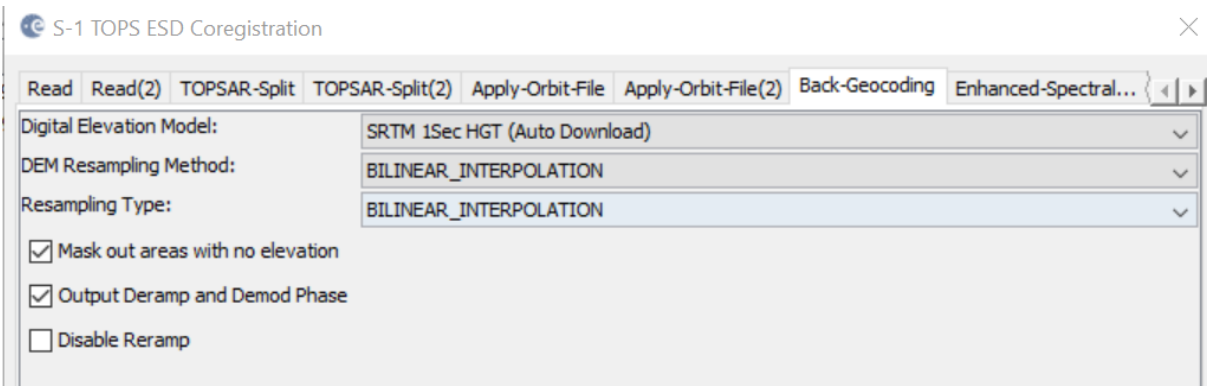

Další záložku neupravujeme a zvolíme rovnou poslední záložku Write. Kde přepíšeme název např. na následující S1A\_S1B\_IW\_SLC\_VV\_8796\_07DD\_Orb\_Stack a zvolíme umístění.

### **6. Interferogram**

Následně vytvoříme interferogram pomocí funkce *Interferogram Formation* (*Radar → Interferometric → Products*). Vstupní data je vytvořený *Orb\_Stack* z minulého kroku, název upravovat nemusíme, SNAP dopsal k názvu *\_ifg*. Jelikož vytváříme z dat DEM, zkontrolujeme, jestli je v záložce *Processing Prameters* označené *Subtract flat-earth phase. Substract topographic phase* se používá pro tvorbu modelu deformací, musí

být neoznačené. V prostředí softwaru lze zobrazit histogram interferogramu. Po vytvoření obrazu koherence se v levé části rozhraní softwaru zpřístupní záložka *Colour Manipulation (Pokud ne, tak zkusíme View→ Tool Windows → Colour Manipulation)*. Aby se nám histogram správně zobrazil, musíme mít v pravém okně otevřený koherenci histogramu! (rozbalit pomocí plus vytvořený interferogram, rozkliknout Bands a dvakrát kliknout na coh IW2 VV..............

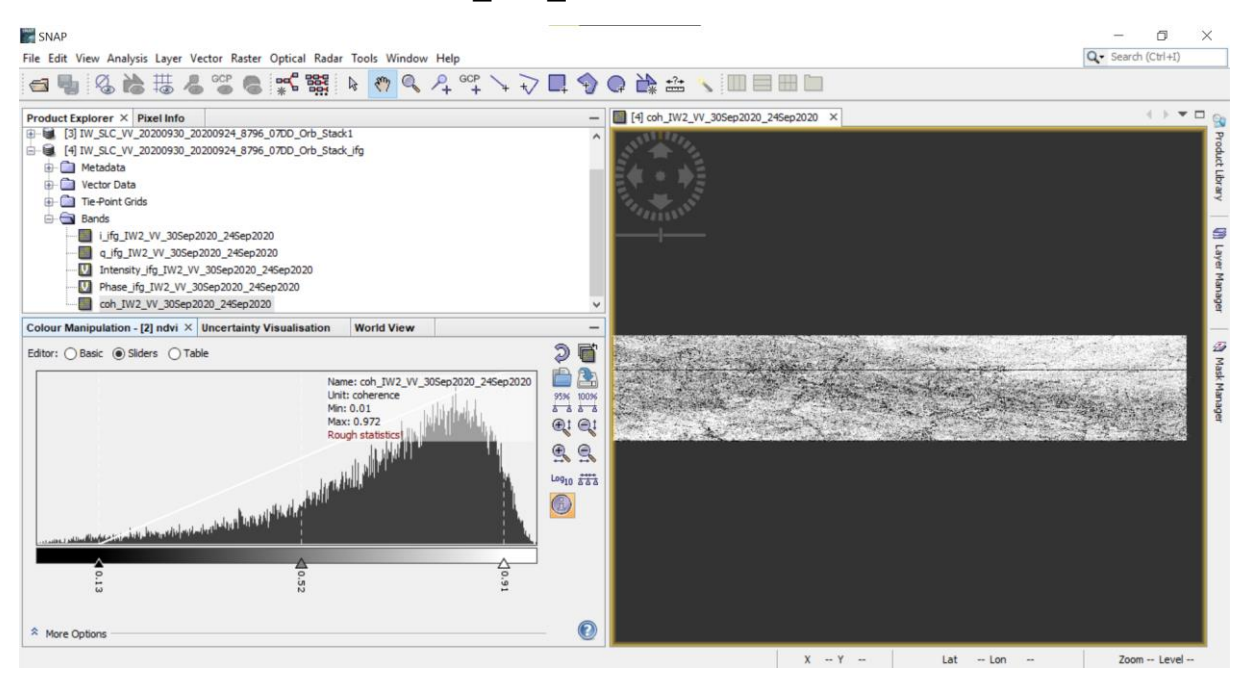

Koherence nabývá hodnot od 0 do 1, s tím že pokud se hodnota blíží k 1, je snímek více kvalitní a nachází se na něm méně šumu. Naopak, pokud interferogram blíže 0, snímky obsahují více šumu a tím pádem jsou méně kvalitní.

### **7. Odstranění černých linií**

Na snímku jsou patrné černé linie, které způsobilo snímkování v jednotlivých pruzích. Následujícím krokem je možné tyto linie odebrat a vytvořit tak souvislý snímek. Do funkce *TOPS Deburst (Radar → Sentinel-1 TOPS*) bylo nutné vložit vytvořený interferogram s označenou polarizací VV v záložce *Processing Parameters*.

Opět zkusíme otevřít v Bands coh\_IW2\_VV......, ale nyní ve vytvořeném interferogramu s *\_deb* na konci názvu.

### **8. Filtrace šumu**

Fáze obsahuje množství šumu, které je možné odstranit pomocí *Goldstein Phase Filtering (Interferometric → Filtering).* Můžeme ověřit otevřením *Phase\_ifg\_..* před filtrací a po (s *\_flt* na konci názvu). Zbytek necháme ve výchozím nastavení.

# **9. Vydefinování zájmové lokality**

Před rozbalením fáze si ořízneme výpočetní oblast pomocí funkce *Subset*  (Raster*→Subset*), kterou aplikujeme na poslední krok (čili s \_flt na konci názvu). Abychom měli zaměřenou lokalitu hory Jabal Toubkal, zadáme do *Pixel Coordinates*  následující hodnoty:

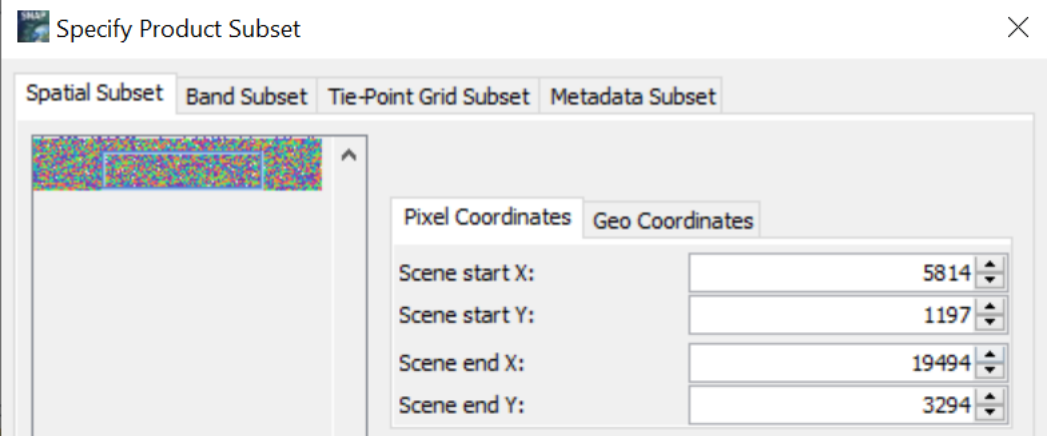

Subset se sám neuloží, SNAP vytvořil pouze dočasný soubor. Uložíme jej pomocí klepnutím pravého tlačítka myši na vytvořený subset v *Product Exploreru* (část vlevo, kde vidíme všechny kroky a vstupní data)

### **10.Rozbalení fáze**

Nejnáročnější část jak časově, tak hardwarově je rozbalení fáze, ke kterému je klíčový dříve nainstalovaný zásuvný modul *SNAPhu Unwrapping*. Fázový rozdíl vychází pouze v intervalu [-π, π] a jeden cyklus je roven polovině vlnové délky radaru.

Tento krok má celkem tři části. První - export vytvořeného produktu pomocí funkce *Export* (*Radar → Interferometric → Unwrapping → Snaphu Export*). Jako vstupní data poslouží vytvořený *Subset*.

Odvození výškových hodnot terénu, byl jako statistický model (*Statistical-cost mode*) zvolen model *SMOOTH, ale používá se i TOPO*. Model *DEFO* se zabývá výpočtem deformací. Dalším polem bylo *Initial method*, která nabízí dvě statistické metody výpočtu - *MCF* (*minimal cost flow*) a *MST* (*minimum spanning tree*). Dále je možné nastavit počet řádků a sloupců, navýšení hodnot nevykázalo urychlení procesu. Urychlení procesu lze docílit navýšení aktivních jader v procesoru (dle hardwarových možností). Následně nastavíme překryt řádků a sloupců (*Row Overlap, Column Overlap*) a to hodnotou 500. Zvolíme správnou složku uložení a název zvolíme snaphu\_export.

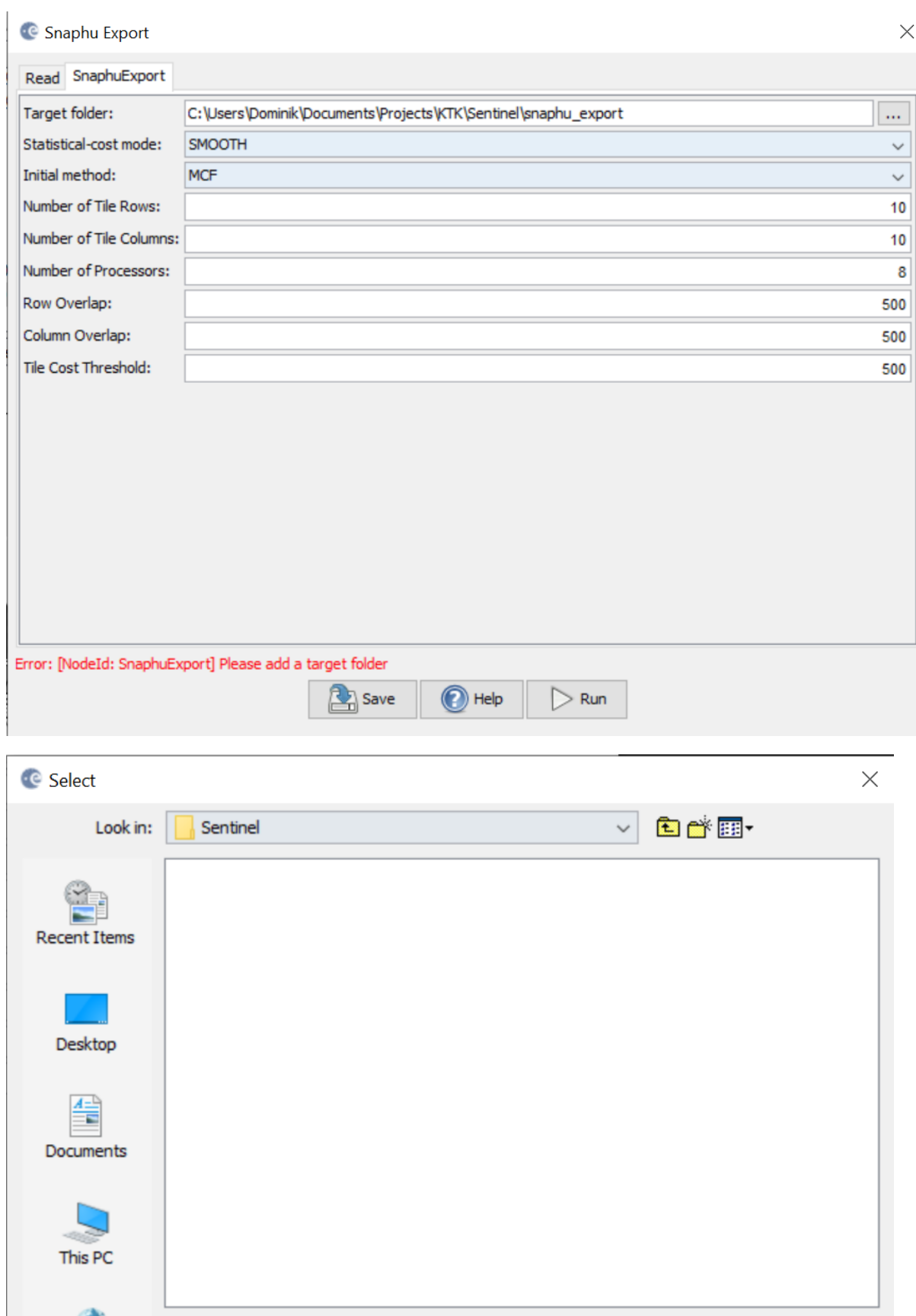

File name:

Files of type:

Network

snaphu\_export

**All Files** 

Select

Cancel

 $\checkmark$ 

Druhou částí rozbalení fáze bylo samotné rozbalení exportované složky (*Radar → Interferometric → Unwrapping → Snaphu-unwrapping*). Vložena byla fázová data z exportované složky s koncovkou *.img*. Výstupní složkou tohoto procesu, v záložce *Processing Parameters*, byla zvolena složka vytvořená v předešlém kroku (snaphu\_export). Pro zobrazení výpočtu bylo zaškrtnuto pole *Display execution output*. Krok je poměrně náročný a může zabrat i několik desítek minut (záleží na hardwaru). Po výpočtu klikneme na OK a ukončíme tento nástroj.

Vytvořený *[Output Product]* můžeme pravým tlačítkem odebrat z obsahu v *Product Exploreru*, ukládat nepotřebujeme.

Třetí a poslední částí rozbalování fáze byl import rozbalených dat (*Radar → Interferometric → Unwrapping → Snaphu Import*). V záložce *1-Read-Phase* zvolíme vstupní data a to vytvořený Subset ještě PŘED samotným rozbalením fází. v druhé záložce *2-Read Unwrapped-Phase* zvolíme vstupní data - rozbalený soubor (*Unw\_..*) v exportované složce s koncovkou *.hdr*.

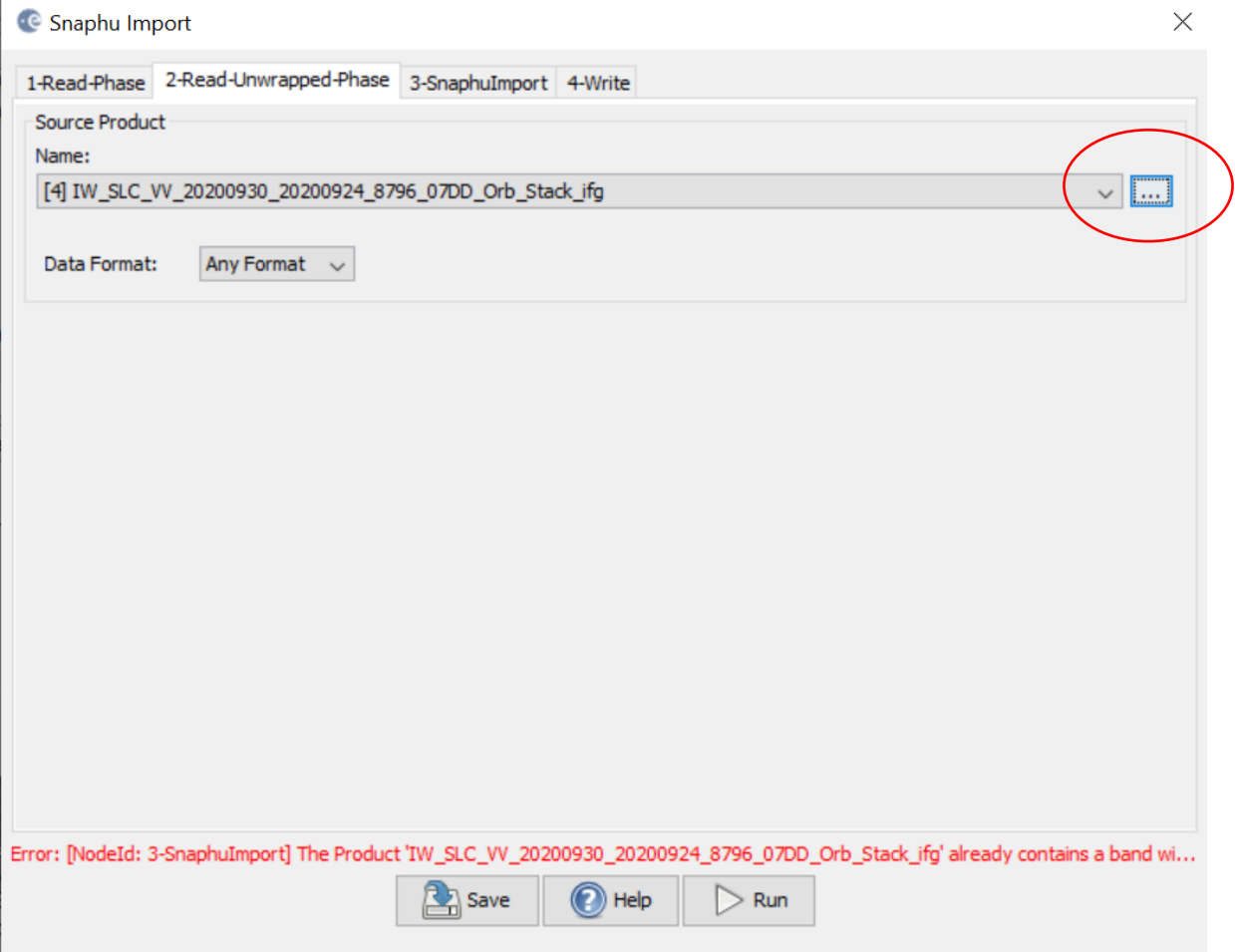

#### C Select Source Product

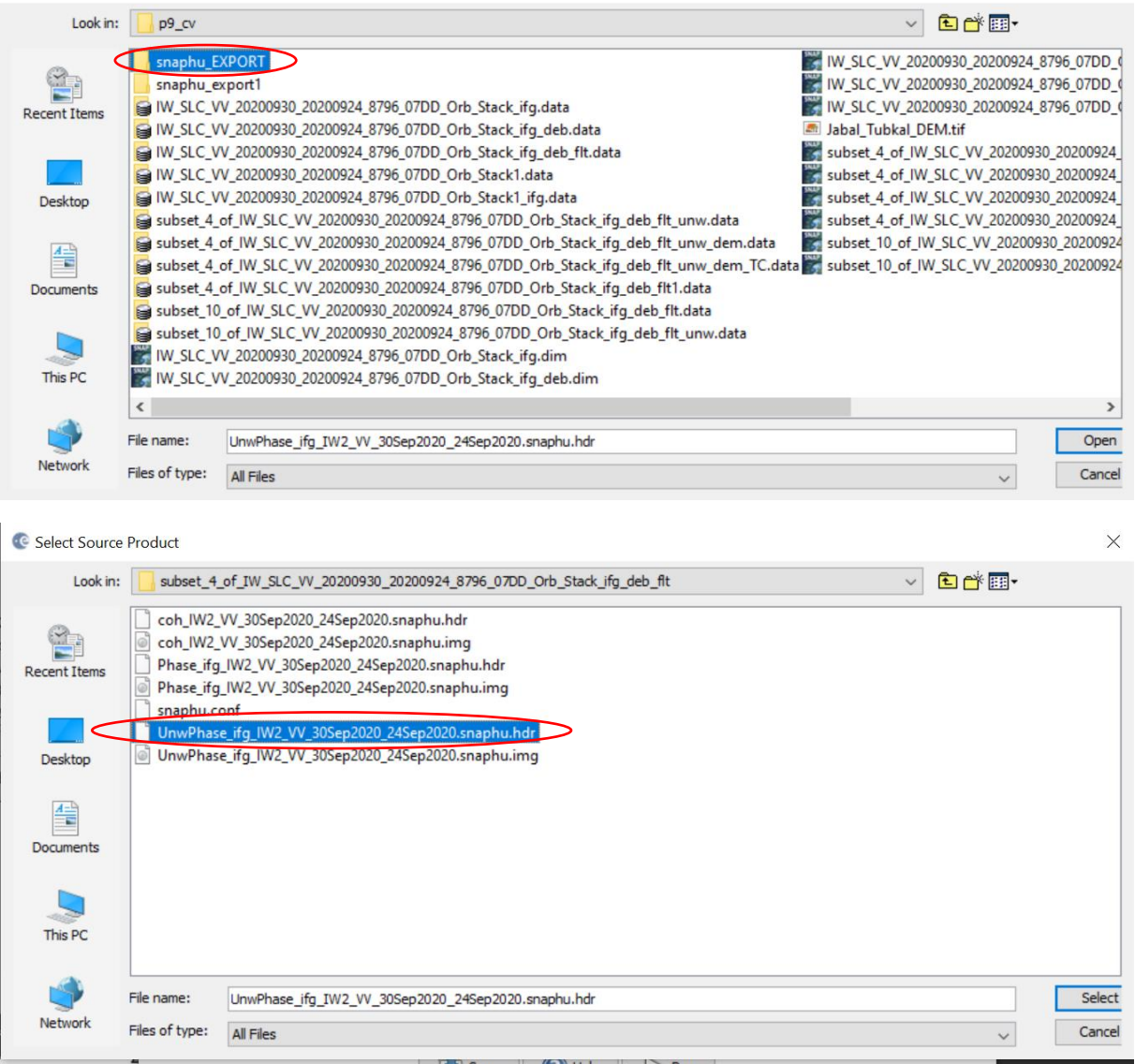

Třetí záložka zůstala nezměněná – čili ponecháme neoznačenou volba *Do NOT save Wrapped interferogram in the target product* a následně ve čtvrté záložce byl výstup uložen. Pro přehlednost doporučuji označit soubor, že se jedná o rozbalenou fázi, například vepsáním *\_unw*.

Výsledek můžeme otevřít (soubor v Product Exploreru).

 $\times$ 

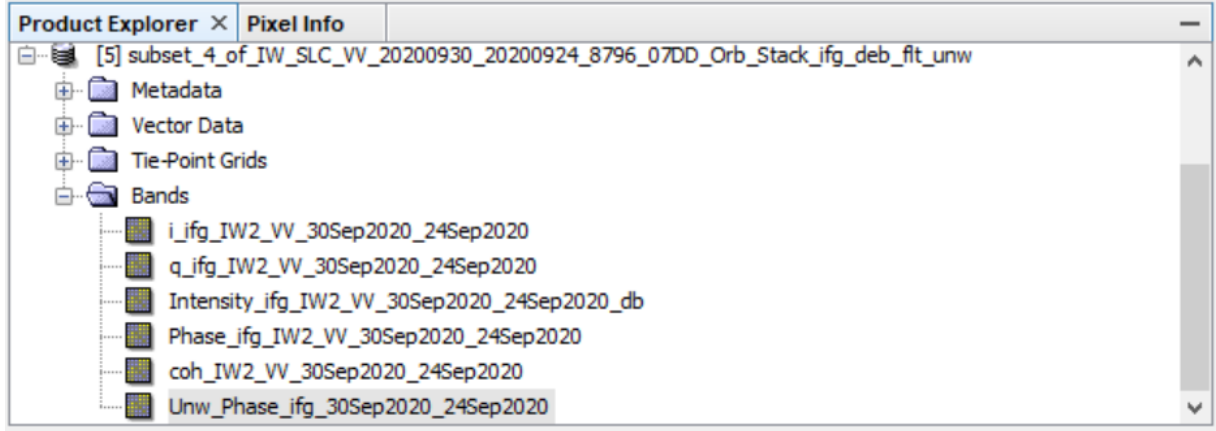

# **11.Převedení fáze na výšku**

Takto zpracovaný produkt je nutné převést z jednotek radiánu na absolutní výšku v kartézském souřadnicovém systému a díky radaru lokální topografii. Kromě fázového šumu a možných chyb při rozbalení fáze je přesnost zpracování závislá taktéž na orbitálních vektorech určujících dráhu družice.

Pomocí funkce *Phase to Elevation* (*Radar→Interferometric→Products*). Opět je zvolen pro *DEM SRTM 1Sec HGT (Auto Download)* a nejjednodušší interpolační metodu *DEM Resampling Method: Nearest Neighboor*.

# **12.Korekce terénu**

Funkce *Range-*Doppler Terrain Correction *(Radar→Geometric→Terrain Correction)*  geokódovala snímek úpravou SAR geometrické zkreslení pomocí digitálního modelu terénu a vytvoří snímek projektovaného produktu.

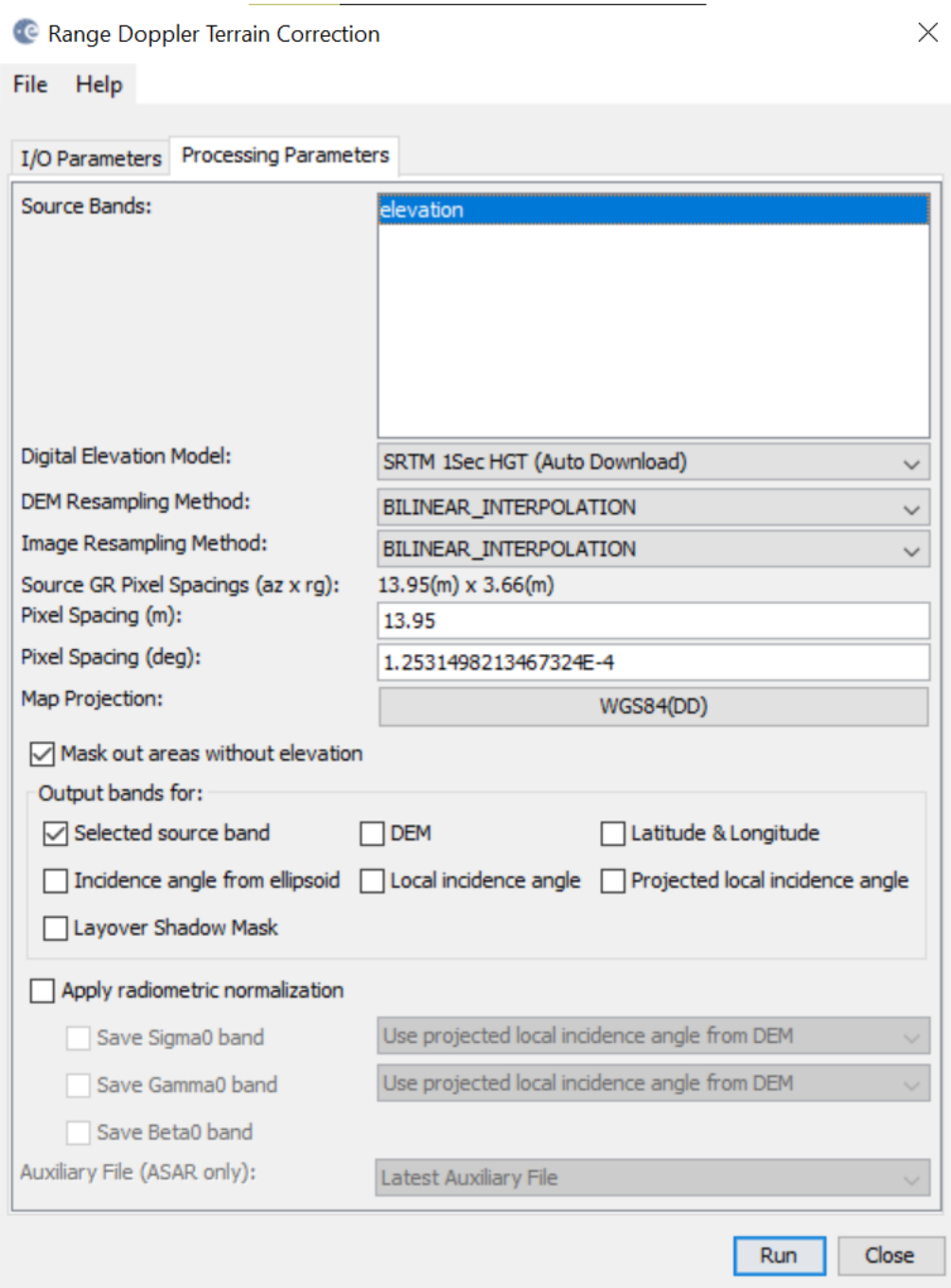

# **13.Export**

Vybereme snímek pro export, musí být označen v liště *Product Explorer*. Software SNAP nabízí export v mnoha formátech, a to dokonce i GeoTIFF, který je vhodný pro následnou práci v ArcGIS Pro.

Na závěr vytvoříme výkres (software pro jeho tvorbu nechám na vás :) ). Prosím, aby měl všechny náležitosti – tiráž, měřítko, legendu, směrovku, nadpis.